# 200/300系列託管交換機上的IPv6介面配置

### 目標

IPv6是旨在取代IPv4的Internet協定。此程式的設計目標是允許比目前的IPv4通訊協定允許的 IP位址更多。IPv6還使用新的報頭來減少通過網路所需的處理時間。

Cisco SF200/300系列交換機允許以四種不同方式使用IPv6。通過裝置上的一個可用埠,通過 鏈路聚合組(LAG) (可在裝置到交換機的連線中將多個埠用作單個埠), 通過裝置當前所在的 VLAN,或者通過站點內自動隧道定址協定(ISATAP)(允許協定在現有IPv4網路中使用,因為 它將IPv6資料包封裝在IPv4報頭中)。

注意:您只能在交換機上分配一個IPv6地址。可以將此IPv6地址分配給埠、鏈路聚合組 (LAG)介面或VLAN。

本文說明如何配置IPv6介面並為200和300系列託管交換機上的IPv6介面分配IPv6地址。

#### 適用裝置

· SF/SG 200和SF/SG 300系列託管交換器

#### 軟體版本

 $\cdot$  v1.2.7.76

## IPv6介面

新增IPv6介面

步驟1.登入到Web配置實用程式,當交換機處於第2層模式時,選擇Administration > Management Interface > IPv6 Interface, 當交換機處於第3層模式時, 選擇IP Configuration > Management and IP Interfaces > IPv6 Interface。IPv6 Interfaces頁面開啟:

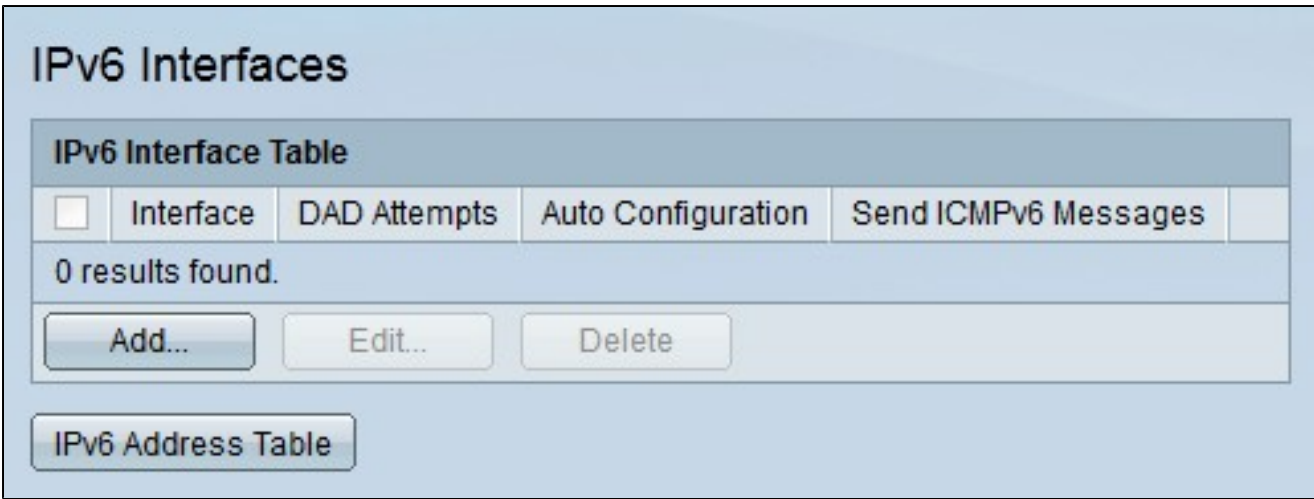

步驟2.按一下Add新增新的IPv6介面。出現Add IPv6 Interface視窗。

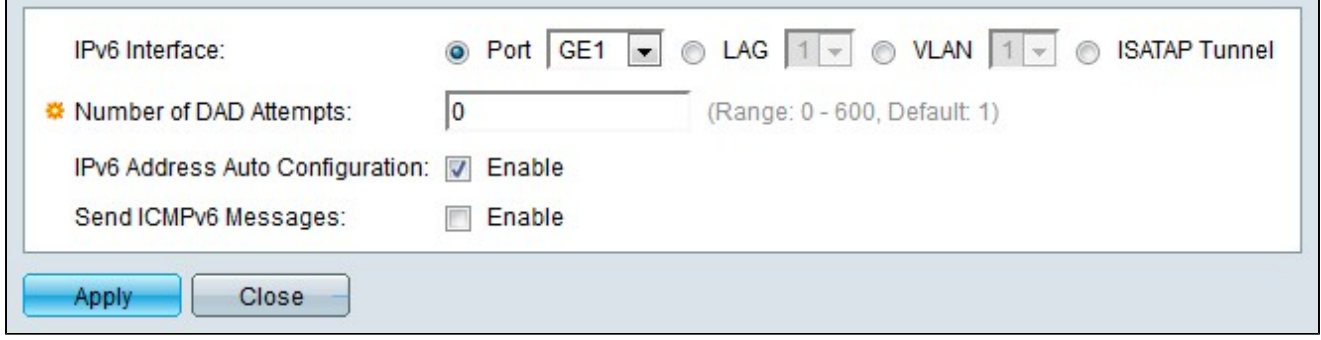

步驟3.點選要建立的所需IPv6介面的單選按鈕。

·埠 — 從Port下拉選單中,選擇將成為IPv6介面的埠。

· LAG — 從LAG下拉選單中;選擇將成為IPv6介面的LAG。

· VLAN — 從VLAN下拉選單中;選擇將成為IPv6介面的VLAN。

· ISATAP隧道 — 站點內自動隧道定址協定(ISATAP)隧道配置為IPv6介面。ISATAP隧道用於 通過IPv4網路在兩個IPv6網路之間傳送流量。

步驟4.在Number of DAD Attempts欄位中輸入重複地址檢測(DAD)嘗試的次數。這是為了驗證 新的單播IPv6地址在分配之前是否唯一,在網路中連續傳送的鄰居請求消息數。輸入零可禁用 此功能。

步驟5. (可選)選中IPv6 Address Auto Configuration欄位中的Enable,啟用無狀態IPv6地址 自動配置。這樣,就可以根據介面上接收的路由器通告自動分配站點本地和全域性IP地址。

步驟6.(可選)選中ICMPv6 Messages欄位中的Enable以啟用ICMPv6消息。這些消息向伺服

器發出錯誤訊號,但不會使伺服器過載。

步驟7.按一下「Apply」。建立IPv6介面。

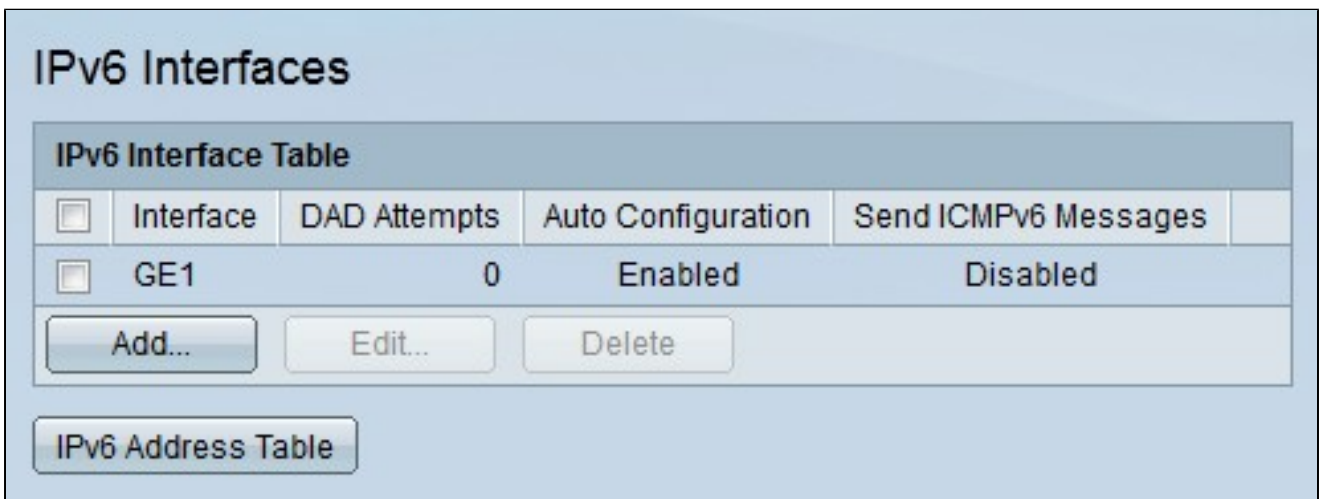

注意:單擊IPv6地址表以手動為介面分配IPv6地址。

編輯IPv6介面

步驟1.登入到Web配置實用程式,當交換機處於第2層模式時,選擇Administration > Management Interface > IPv6 Interface,當交換機處於第3層模式時,選擇IP Configuration > Management and IP Interfaces > IPv6 Interface。IPv6 Interfaces頁面開啟:

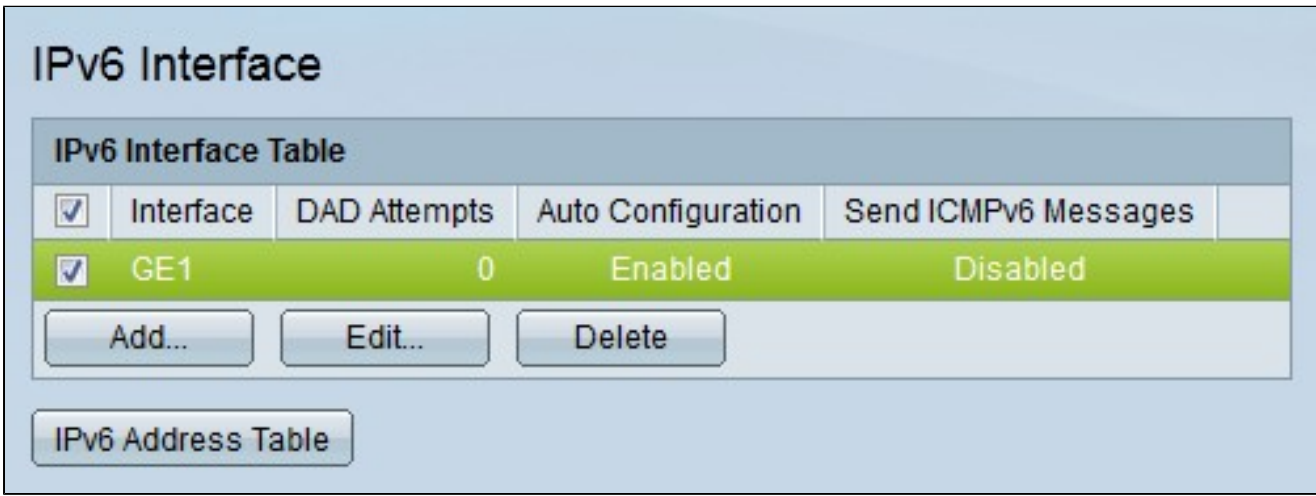

步驟2.選中要編輯的IPv6介面的覈取方塊。

步驟3.按一下「Edit」。出現Edit IPv6視窗。

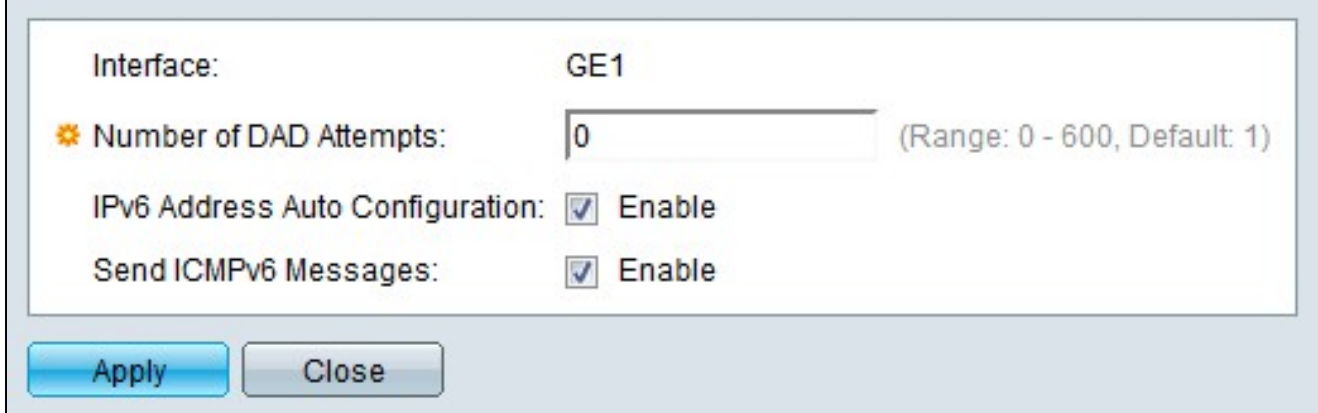

Interface欄位顯示要編輯的介面。

步驟4.在Number of DAD Attempts欄位中輸入重複地址檢測(DAD)嘗試的次數。這是為了驗證 新的單播IPv6地址在分配之前是否唯一,在網路中連續傳送的鄰居請求消息數。輸入零可禁用 此功能。

步驟5.(可選)選中IPv6 Address Auto Configuration欄位中的Enable,啟用無狀態IPv6地址 自動配置。這樣,就可以根據介面上接收的路由器通告自動分配站點本地和全域性IP地址。

步驟6.(可選)選中ICMPv6 Messages欄位中的Enable以啟用ICMPv6消息。這些消息向伺服 器發出錯誤訊號,但不會使伺服器過載。

步驟7.按一下「Apply」。IPv6介面配置將儲存。

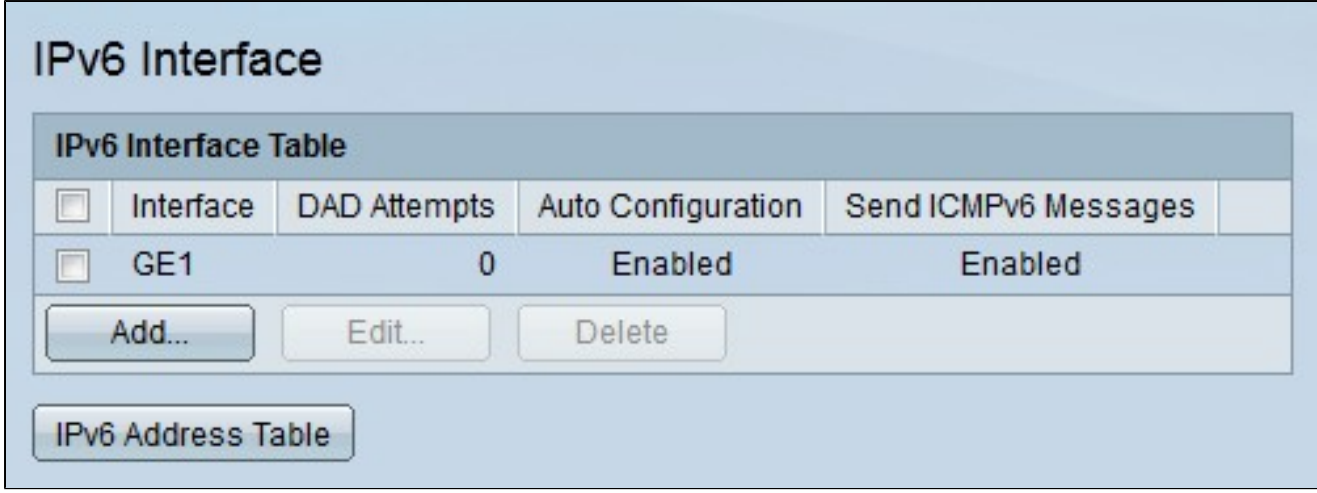

刪除IPv6介面

步驟1.登入到Web配置實用程式,當交換機處於第2層模式時,選擇Administration > Management Interface > IPv6 Interface, 當交換機處於第3層模式時, 選擇IP Configuration > Management and IP Interfaces > IPv6 Interface。IPv6 Interfaces頁面開啟:

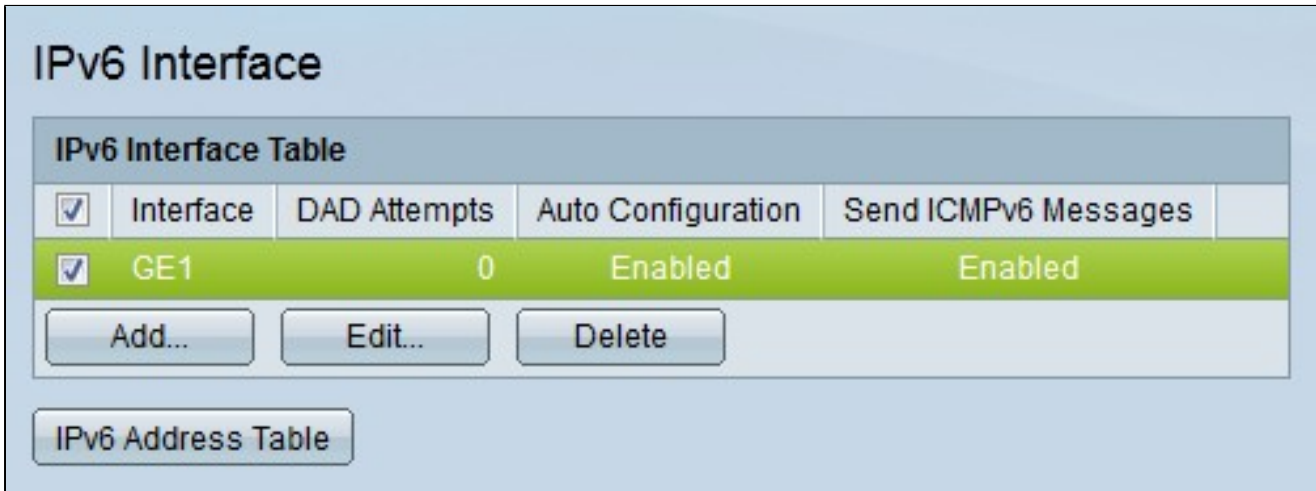

步驟2.選中要刪除的IPv6介面的覈取方塊。

步驟3.按一下「Delete」。IPv6介面即被刪除。

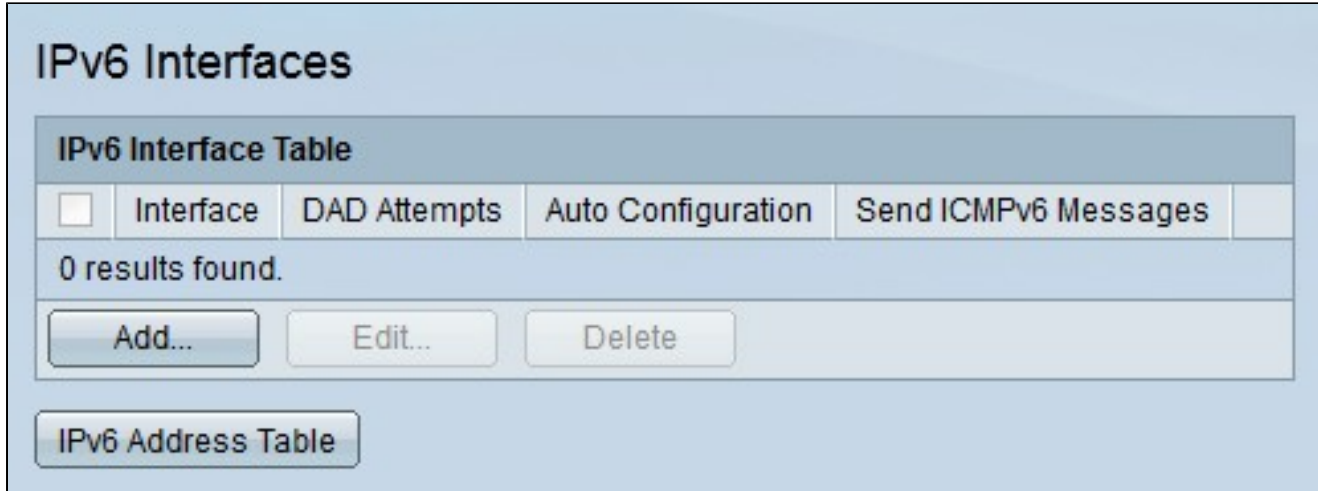

IPv6地址

新增IPv6地址

步驟1.登入到Web配置實用程式,當交換機處於第2層模式時,選擇Administration > Management Interface > IPv6 Addresses, 當交換機處於第3層模式時, 選擇IP Configuration > Management and IP Interfaces > IPv6 Addresses。將開啟IPv6地址頁:

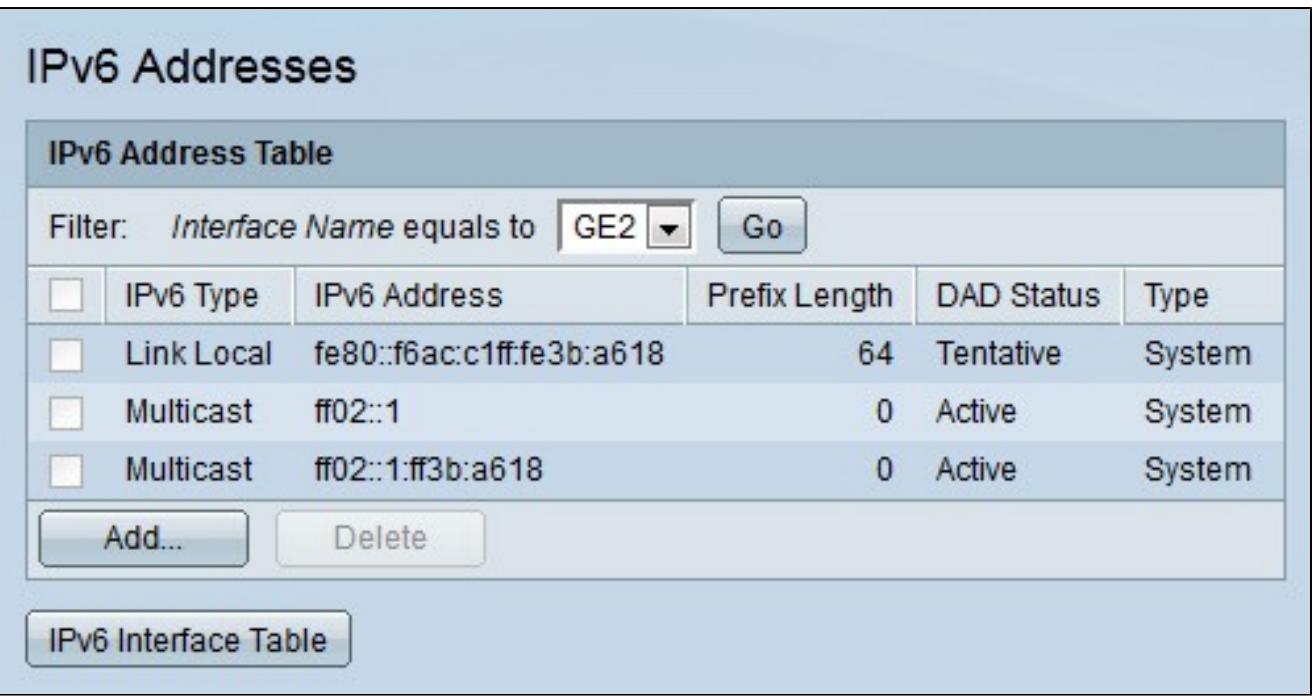

步驟2.從Interface Name下拉選單中,選擇分配了IPv6地址的介面,然後按一下Go。將顯示介 面配置的IPv6地址。

步驟3.按一下Add為指定介面配置IPv6地址。出現Add IPv6 Address視窗。

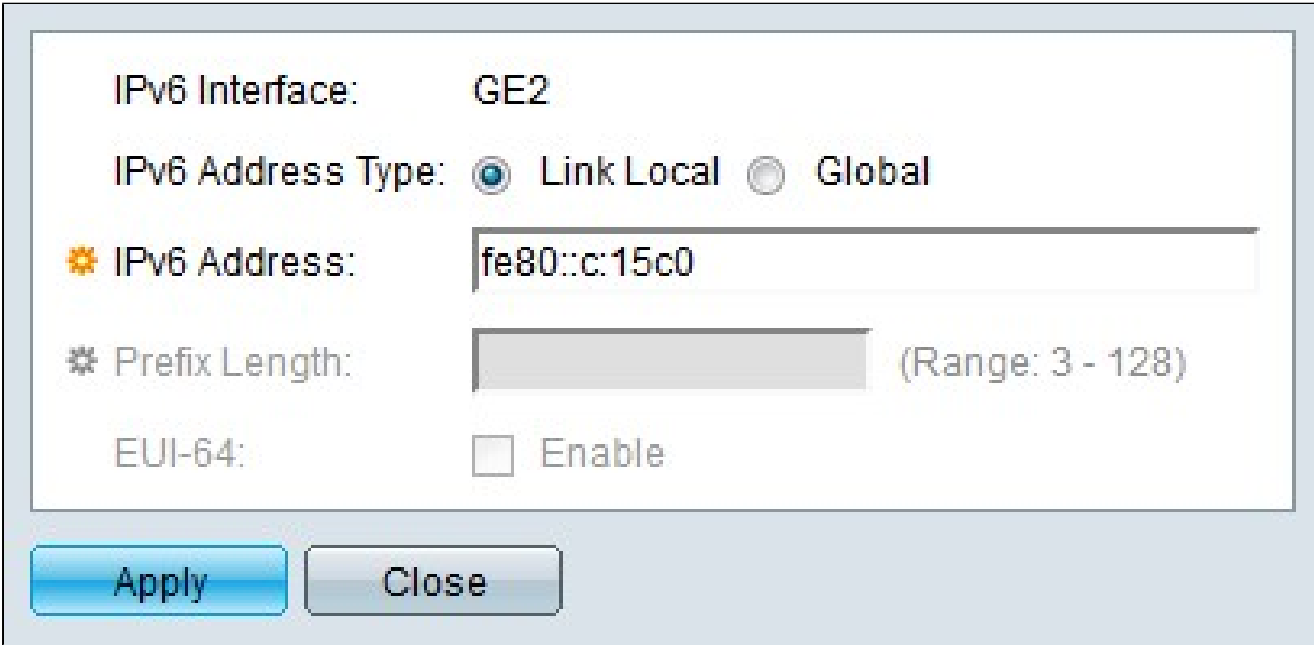

IPv6 Interface欄位顯示要配置的介面。

步驟4.點選與IPv6 Address Type欄位中所需的IPv6地址型別對應的單選按鈕。

·本地鏈路 — IPv6地址是本地鏈路地址。鏈路本地地址用於內部LAN連線,並且不可路由。 鏈路本地地址的字首是FF80。

·全域性 — IPv6地址是全域性地址。全域性地址是全域性唯一且可路由的單點傳播地址。

步驟5.在IPv6 Address欄位中輸入要分配給IPv6介面的IPv6地址。

步驟6.如果IPv6地址型別為全域性,請在Prefix Length欄位中輸入地址的字首長度。字首長度 定義組成子網的IP地址範圍。字首長度定義IPv6地址中的網路位數。例如,如果字首長度為 64,則會將前64位視為網路位。這會將最後64位保留為主機位元。

步驟7.(可選)如果IPv6地址型別為全域性,請選中EUI-64欄位中的Enable以啟用Extended Unique Identifier 64。EUI-64允許主機為自己分配一個唯一的64位IPv6地址,而無需手動配置 或DHCP伺服器。使用EUI-64時,裝置的48位MAC地址被拆分為兩部分。MAC地址最左側的 24位構成IPv6地址最左側的24位。MAC地址的最右邊24位構成IPv6地址的最右邊24位。要完 成IPv6地址,EUI-64在中間插入十六進位制值FFFE。

步驟8.按一下「Apply」。IPv6地址配置為IPv6介面。

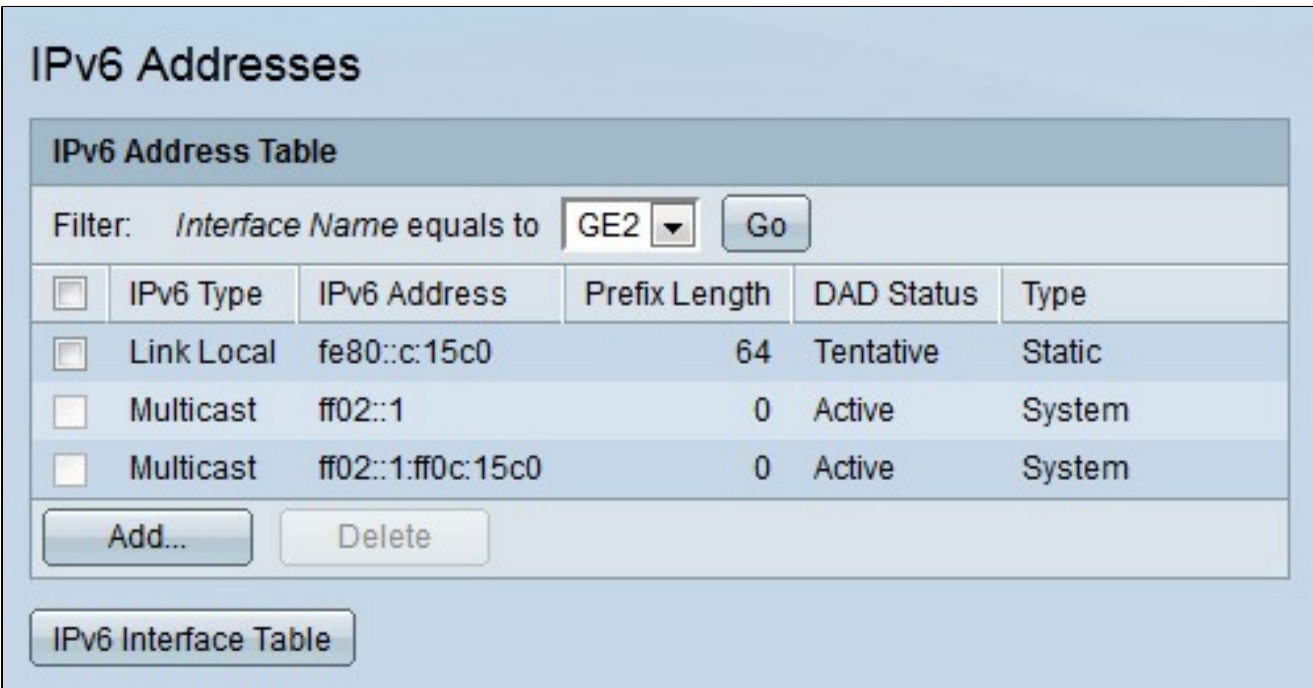

注意:按一下IPv6介面表以檢視配置的IPv6介面。

刪除IPv6地址

步驟1.登入到Web配置實用程式,當交換機處於第2層模式時,選擇Administration >

Management Interface > IPv6 Addresses, 當交換機處於第3層模式時, 選擇IP Configuration > Management and IP Interfaces > IPv6 Addresses。將開啟IPv6地址頁:

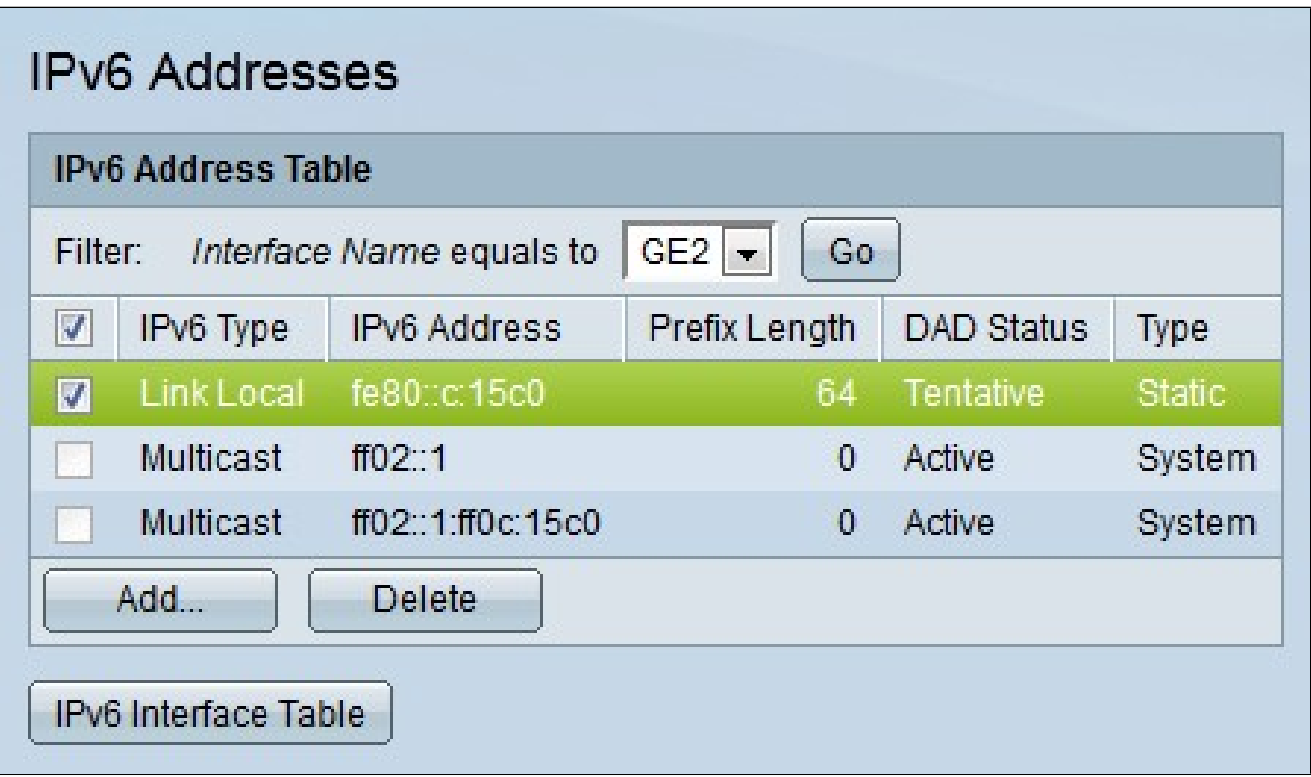

步驟2.選中要刪除的介面的覈取方塊。

步驟3.按一下「Delete」。IPv6地址被刪除。

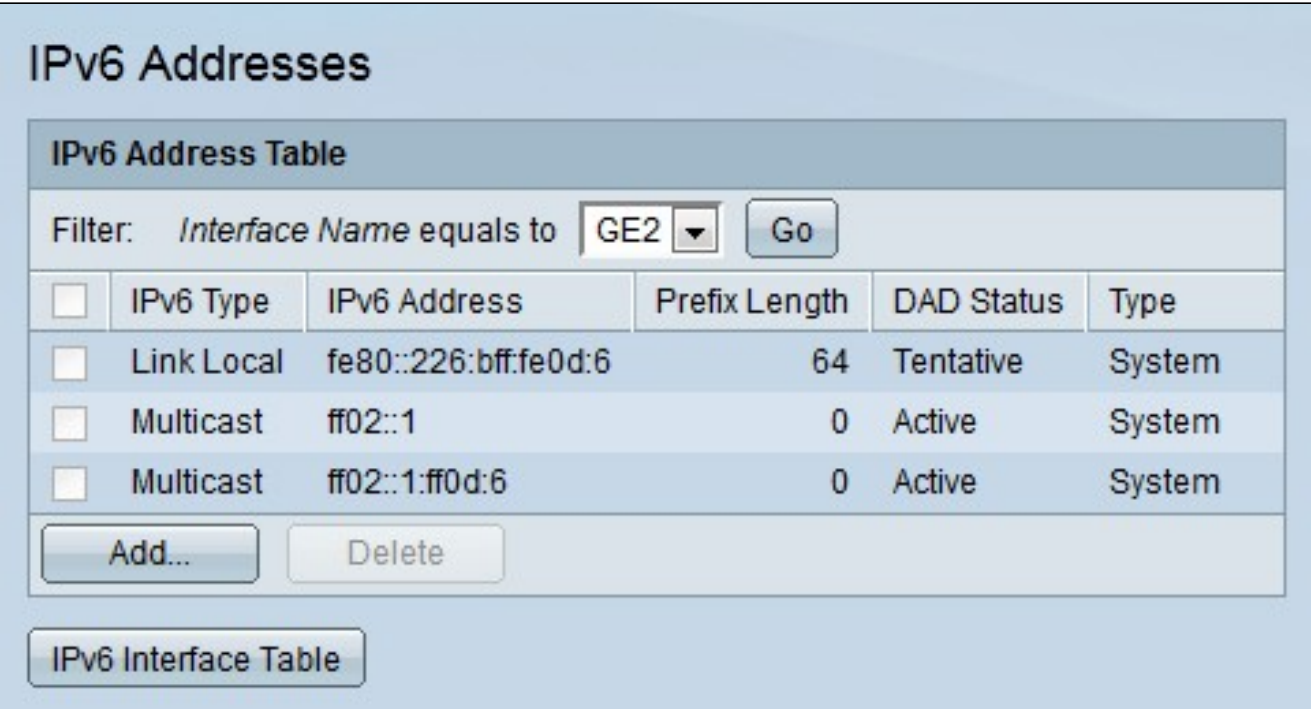

注意:一旦刪除配置的IPv6地址,該條目就會返回預設地址。

#### 關於此翻譯

思科已使用電腦和人工技術翻譯本文件,讓全世界的使用者能夠以自己的語言理解支援內容。請注 意,即使是最佳機器翻譯,也不如專業譯者翻譯的內容準確。Cisco Systems, Inc. 對這些翻譯的準 確度概不負責,並建議一律查看原始英文文件(提供連結)。